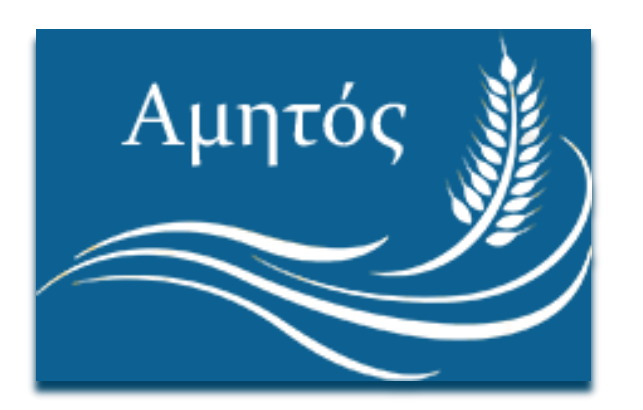

# ΑΜΗΤΟΣ

Οδηγίες κατάθεσης εργασίας στο Ιδρυματικό Αποθετήριο του Πανεπιστημίου Πελοποννήσου

ELiDOC Systems & Services

## Περιεχόμενα

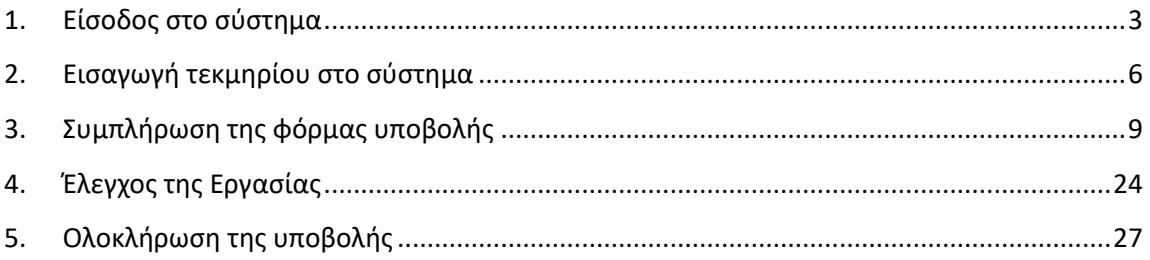

# Κατάθεση εργασίας στο Ιδρυματικό Αποθετήριο

Ο παρών οδηγός παρουσιάζει αναλυτικά τη διαδικασία κατάθεσης μιας Μεταπτυχιακής ή Διδακτορικής διατριβής στο Ιδρυματικό Αποθετήριο Αμητός του Πανεπιστημίου Πελοποννήσου.

Πριν ξεκινήσετε την ηλεκτρονική κατάθεση, παρακαλώ **επιβεβαιώστε ότι μπορείτε να συνδεθείτε στο λογαριασμό ηλεκτρονικού ταχυδρομείου που σας έχει παραχωρηθεί από το Πανεπιστήμιο Πελοποννήσου**.

O ιδρυματικός σας λογαριασμός ηλεκτρονικού ταχυδρομείου είναι της μορφής [username@go.uop.gr](mailto:username@go.uop.gr), όπου username είναι το όνομα χρήστη που έχετε στον ιδρυματικό λογαριασμό σας. Εάν δεν έχετε ενεργοποιήσει το ιδρυματικό email μεταβείτε σε mail.go.uop.gr, εκκινήστε και ολοκληρώστε τη διαδικασία ενεργοποίησης. Στο ιδρυματικό email συνδέεστε από mail.go.uop.gr ή accounts.google.com.

Η επικοινωνία σας με την ηλεκτρονική εφαρμογή Αμητός, τη Γραμματεία του Τμήματός σας και τη Βιβλιοθήκη γίνεται **αποκλειστικά μέσω του ιδρυματικό σας email**.

Στην περίπτωση που δε γνωρίζετε ποιος είναι ο ακαδημαϊκός σας λογαριασμός email ή δε γνωρίζετε τα διαπιστευτήριά σας, παρακαλώ συμπληρώστε και αποστείλατε αίτημα σε [https://studentaccount.uop.gr.](https://studentaccount.uop.gr/)

**ΠΡΟΣΟΧΗ: Μην προχωρήσετε στην κατάθεση της εργασίας σας αν δεν έχετε ενεργοποιήσει το ιδρυματικό σας email!** 

**Στην περίπτωση αυτή δε θα ειδοποιηθείτε σε περίπτωση προβλήματος κατά τη διαδικασία απόθεσης και δε θα λάβετε το αποδεικτικό απόθεσης της εργασίας σας.**

Αν αντιμετωπίσετε προβλήματα κατά τη σύνδεση στο ακαδημαϊκό σας email, παρακαλώ συμπληρώστε και αποστείλατε αίτημα σε [https://studentaccount.uop.gr.](https://studentaccount.uop.gr/)

Μετά την αρχική σύνδεσή σας στον Αμητό, παρακαλώ επιβεβαιώστε τη διεύθυνση του email επικοινωνίας, που έχει περαστεί αυτόματα στο σύστημα, από την επιλογή:

**Προφίλ > Στοιχεία.**

## <span id="page-3-0"></span>1.Είσοδος στο σύστημα

- 1. Ανοίγουμε ένα γνωστό φυλλομετρητή (browser) όπως Mozilla Firefox, Chrome, Internet Explorer, Safari, Opera και εισάγουμε τη διεύθυνση της εφαρμογής: **<http://amitos.library.uop.gr/>**
- 2. Με την εισαγωγή της σωστής διεύθυνσης εμφανίζεται η **πρώτη σελίδα** της εφαρμογής:

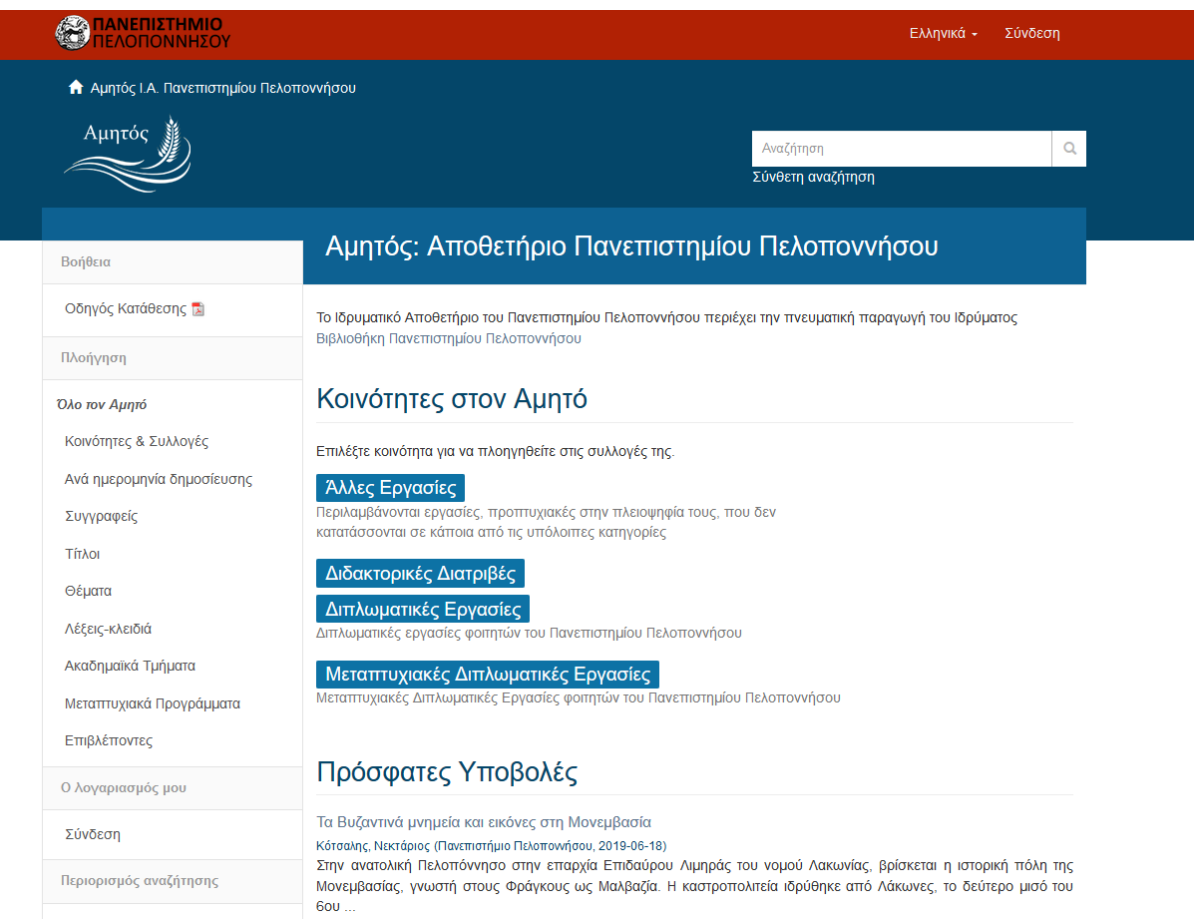

3. Επιλέγουμε την γλώσσα στην οποία θέλουμε να τρέξει η σελίδα μας (Ελληνικά – Αγγλικά) και συνδεόμαστε στην εφαρμογή («Σύνδεση» ή στα αγγλικά επιλογή «Login»).

4. Αφού κλικάρουμε την επιλογή «Σύνδεση» στα ελληνικά ή «Login» στα Αγγλικά, εμφανίζεται η παρακάτω οθόνη στην οποία επιλέγουμε τη σύνδεση μέσω της **«Υπηρεσίας Ταυτοποίησης Ιδρύματος»**.

# Επιλέξτε μέθοδο σύνδεσης

Σύνδεση μέσω:

- Υπηρεσία Ταυτοποίησης Ιδρύματος (Single Sign-On)
- Κωδικός

Μεταφερόμαστε αυτόματα στην ιστοσελίδα της Κεντρικής Υπηρεσίας Ταυτοποίησης του Πανεπιστημίου Πελοποννήσου κι εισάγουμε τα ακαδημαϊκά μας διαπιστευτήρια, δηλαδή το όνομα χρήστη και τον κωδικό μας.

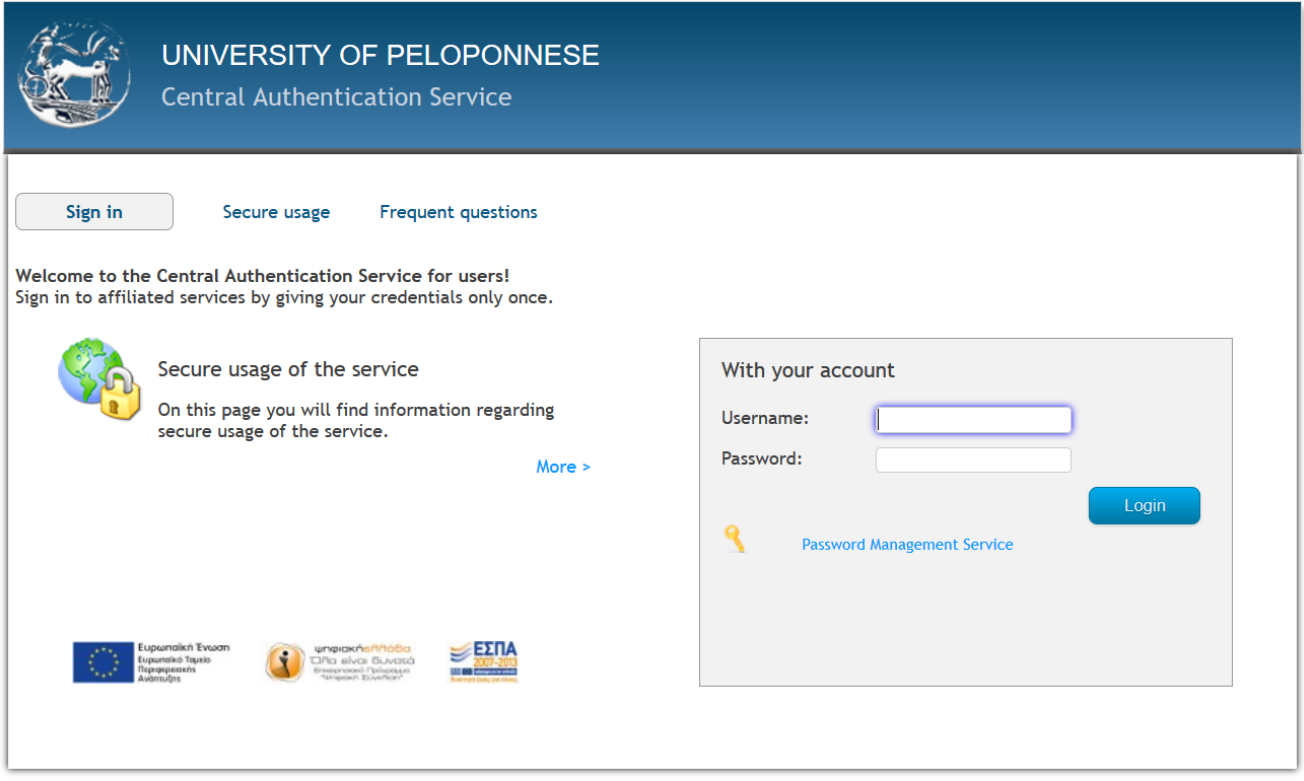

5. Με την επιτυχή εισαγωγή των στοιχείων ταυτοποίησης, μεταφερόμαστε στην αρχική σελίδα του Ιδρυματικού Αποθετηρίου:

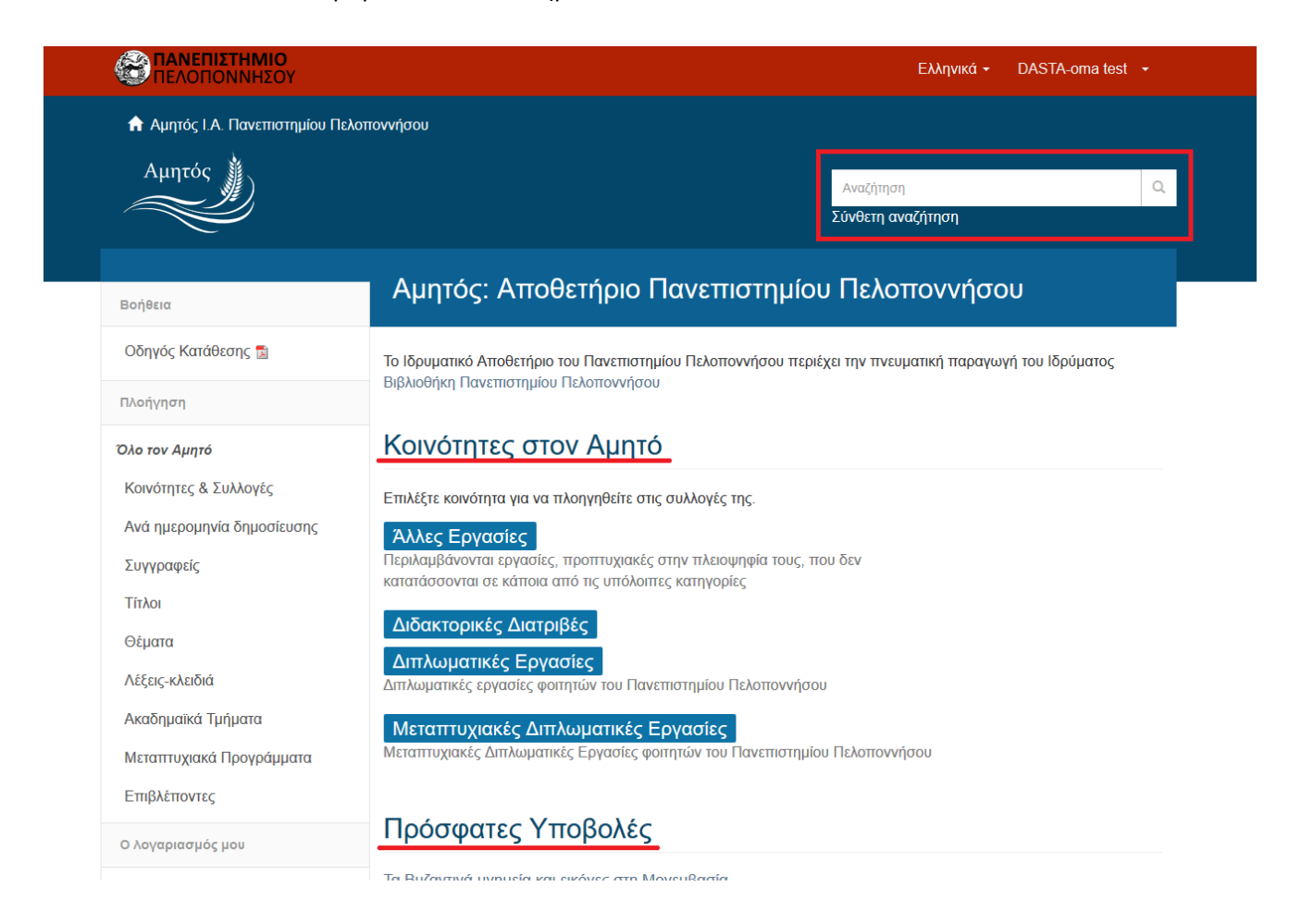

Τα στοιχεία που μας δίνονται σε αυτή την οθόνη είναι τα εξής:

## **Κοινότητες στον Αμητό**

Αφορούν τις γενικότερες κατηγορίες στις οποίες έχει ταξινομηθεί το υλικό, ανάλογα με το είδος του. Π.χ. αν πρόκειται για μεταπτυχιακή εργασία υπάγεται στην κοινότητα **Μεταπτυχιακές Διπλωματικές Εργασίες**, ενώ εάν πρόκειται για Διδακτορική Διατριβή υπάγεται στην κοινότητα **Διδακτορικές Διατριβές**.

## **Αναζήτηση**

Μπορούμε να αναζητήσουμε με κάποια λέξη κλειδί στο σύστημα π.χ. Οικονομία. Τα αποτελέσματα που επιστρέφει η αναζήτηση είναι οι εγγραφές στις οποίες περιέχεται η λέξη «Οικονομία», σε οποιοδήποτε από τα πεδία της καταχωρημένης εγγραφής, είτε στο πλήρες κείμενό της.

### **Πρόσφατες υποβολές**

Εμφανίζονται οι τίτλοι των πιο πρόσφατα καταχωρημένων εγγραφών στην εφαρμογή.

### **Πλοήγηση Σε όλο τον Αμητό**

Σε αυτόν τον πίνακα υπάρχουν όλες οι κατηγορίες με τις οποίες μπορούμε να πλοηγηθούμε στο σύστημα. Αν για παράδειγμα επιλέξουμε τη λέξη **Τίτλοι** θα μας παρουσιάσει όλους τους τίτλους που έχουν περαστεί στο σύστημα ή αν επιλέξουμε τη λέξη **Συγγραφείς** θα εμφανιστούν όλα τα ονόματα των συγγραφέων αλφαβητικά που έχουν καταχωρηθεί στο σύστημα, κλπ.

## <span id="page-6-0"></span>2.Είσαγωγή τεκμηρίου στο σύστημα

Για να καταχωρήσουμε την εργασία μας πρέπει πρώτα να επιλέξουμε την κατάλληλη συλλογή. Αρχικά επιλέγουμε το είδος της εργασίας δηλαδή Διδακτορική ή Μεταπτυχιακή Διπλωματική και στην συνέχεια τη Σχολή και το Τμήμα στο οποίο εκπονήθηκε. Κάποιες από τις πληροφορίες που συμπληρώνονται είναι ειδικές για κάθε περίπτωση, επομένως παρακαλώ βεβαιωθείτε ότι η καταχώρηση της εγγραφής σας γίνεται στη σωστή Συλλογή.

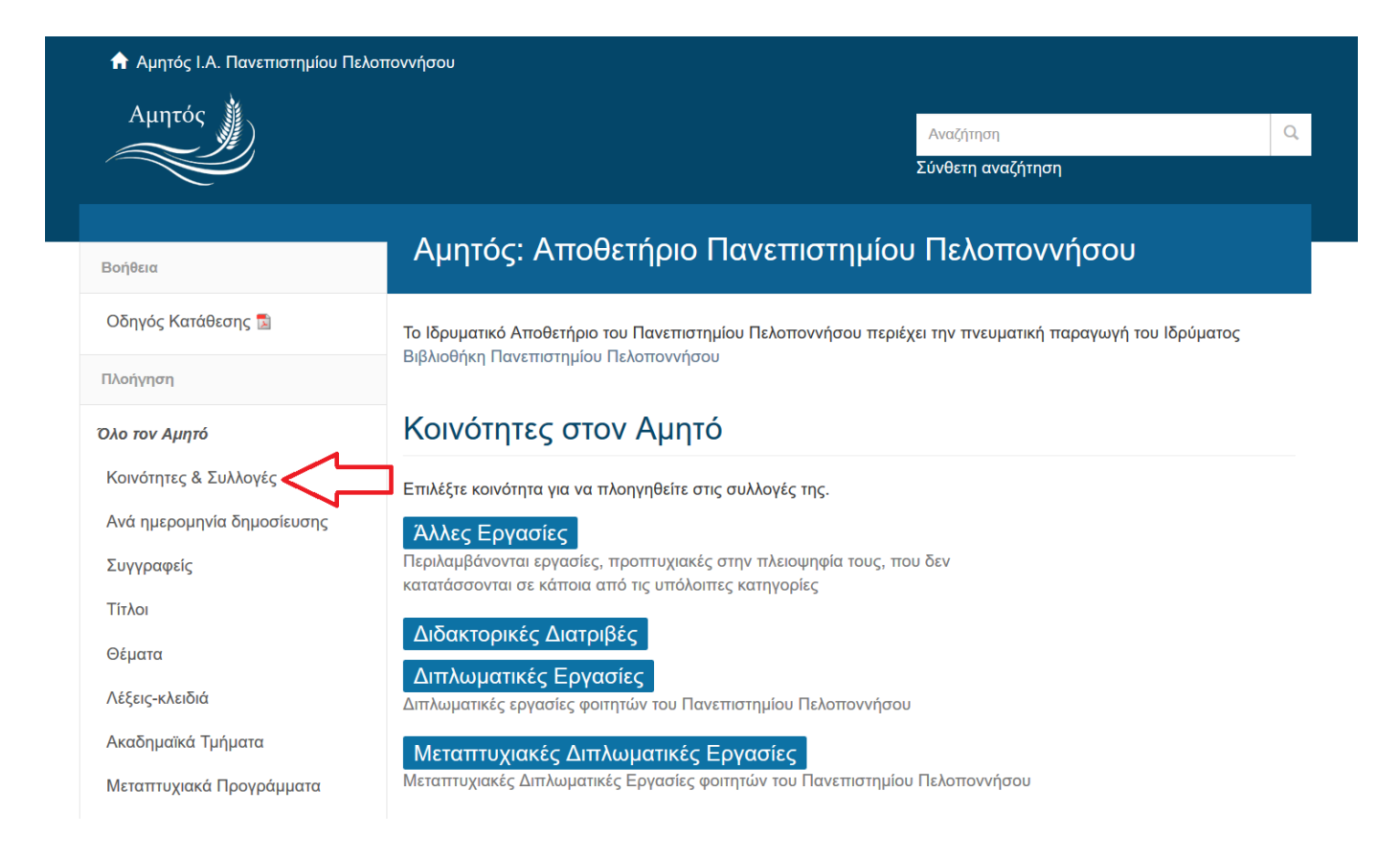

Κλικάροντας στο **Κοινότητες & Συλλογές**, μας εμφανίζει μία σελίδα με τις κοινότητες του αποθετηρίου. Για να μπορέσουμε να πλοηγηθούμε στα περιεχόμενα της κάθε κοινότητας θα πρέπει να την αναπτύξουμε, πατώντας το σύμβολο «+» στα αριστερά του ονόματος της. Αν για παράδειγμα επιλέξουμε την κοινότητα **Μεταπτυχιακές Διπλωματικές Εργασίες** θα μας φέρει την παρακάτω σελίδα:

**A Αμητός Ι.Α. Πανεπιστημίου Πελοποννήσου / Λίστα κοινοτήτων** 

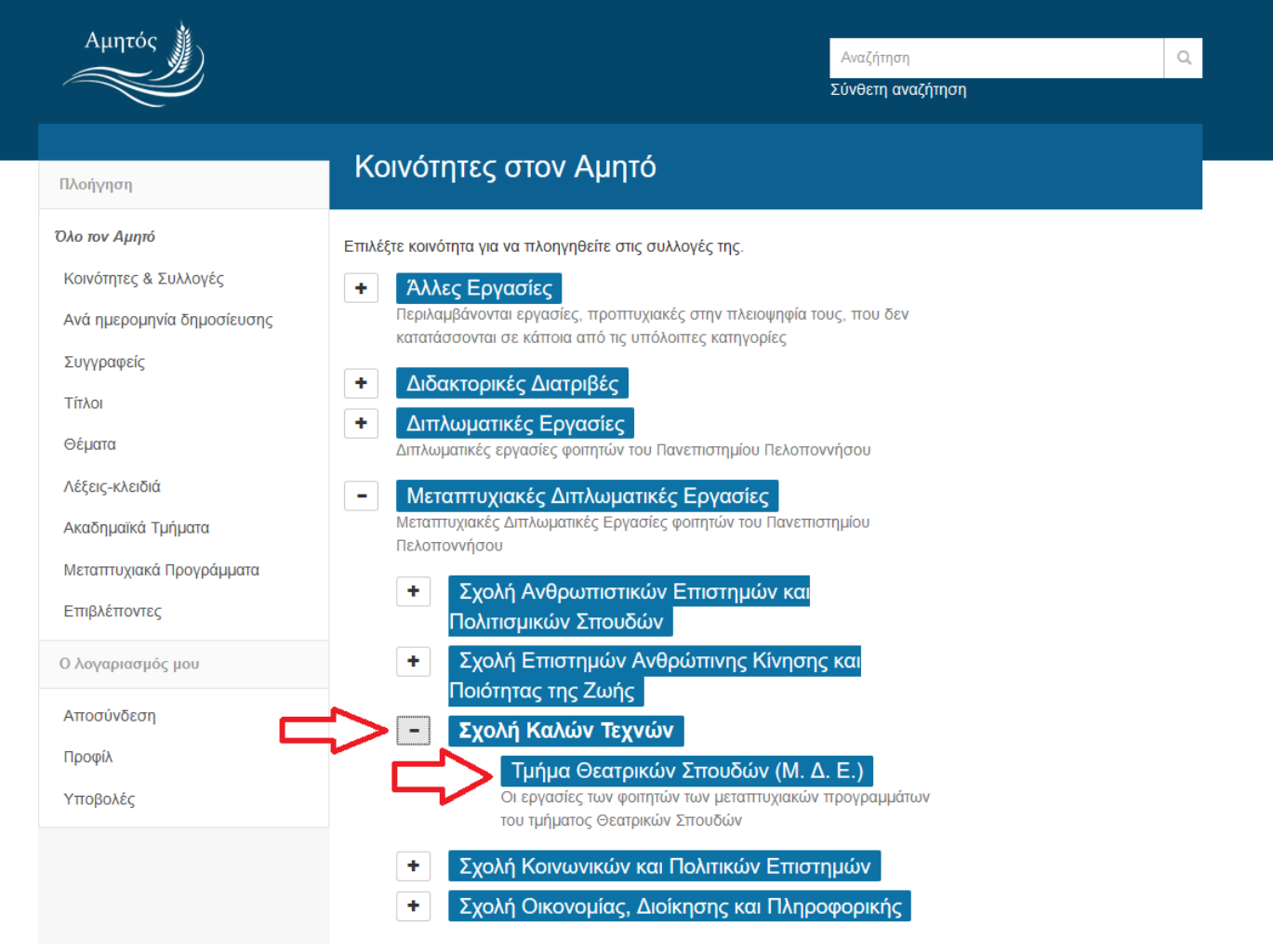

Επιλέγουμε από την αντίστοιχη κατηγορία εργασιών το τμήμα στο οποίο ανήκουμε και θέλουμε να εισάγουμε την εργασία μας. Π.χ. αν είμαστε **μεταπτυχιακοί** φοιτητές της **Σχολής Καλών Τεχνών** του **Τμήματος Θεατρικών Σπουδών**, τότε θα πρέπει να κλικάρουμε πάνω στο **Τμήμα Θεατρικών Σπουδών (Μ.Δ.Ε.)**.

Μετά την ενεργοποίηση της εντολής μας εμφανίζεται η ακόλουθη σελίδα:

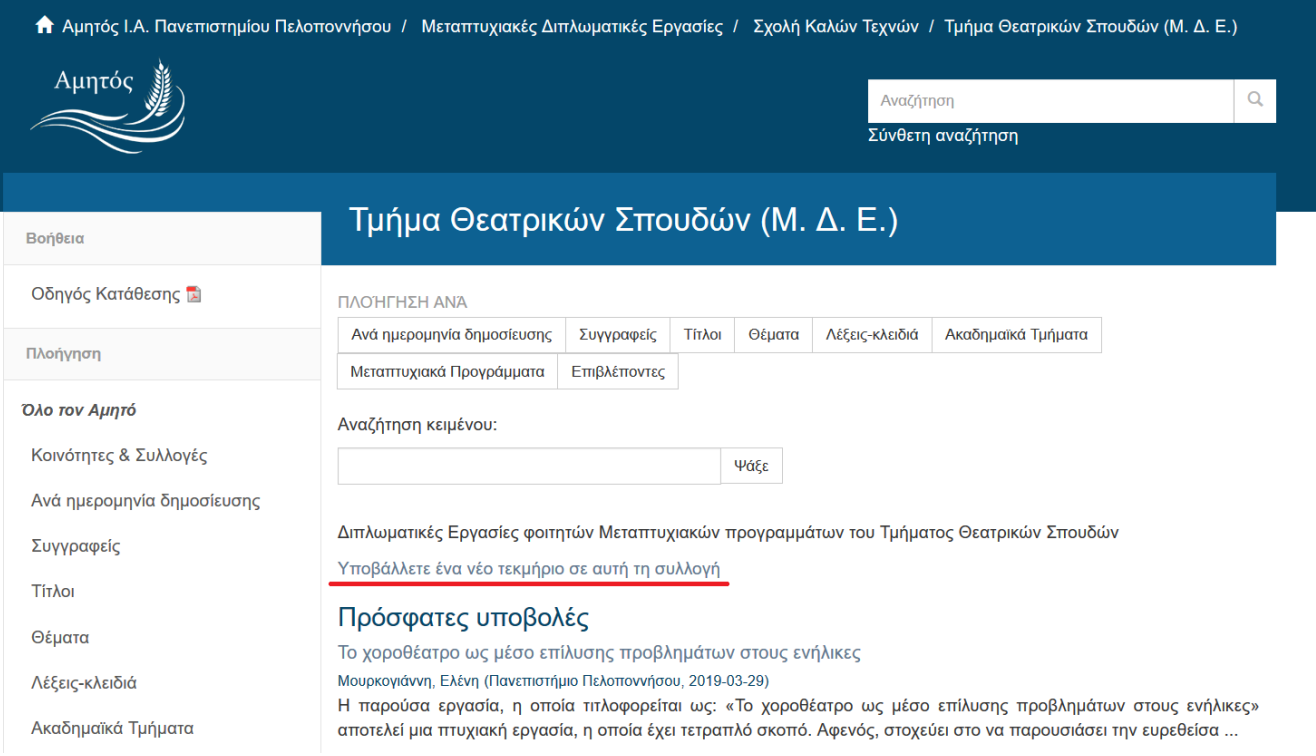

Πατάμε πάνω στο Υποβάλλετε ένα νέο τεκμήριο σε αυτή τη συλλογή και μεταφερόμαστε στην πρώτη σελίδα υποβολής ενός νέου τεκμηρίου:

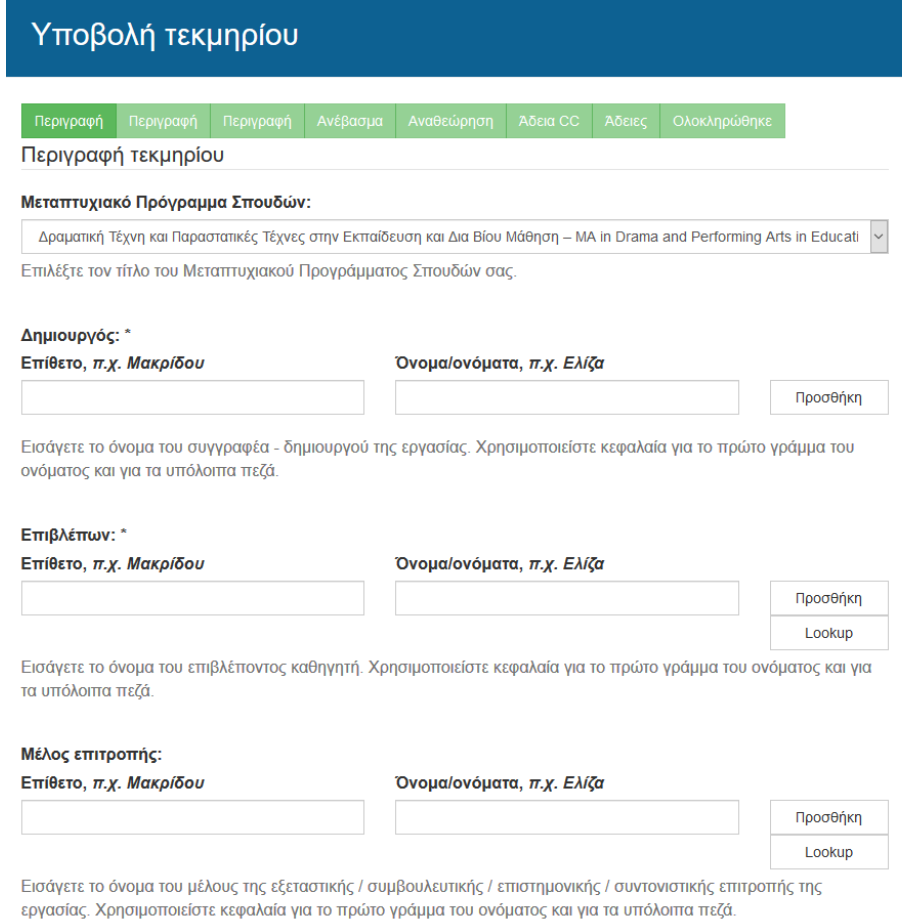

## <span id="page-9-0"></span>3.Συμπλήρωση της φόρμας υποβολής

Ας υποθέσουμε ότι θέλουμε να εισάγουμε στο Ιδρυματικό Αποθετήριο μια μεταπτυχιακή διπλωματική εργασία του τμήματος Θεατρικών Σπουδών. Αφού έχουμε επιλέξει τη σωστή Κοινότητα, Υπο-κοινότητα και Συλλογή με έναν από τους παραπάνω τρόπους, είμαστε στην **1 η Σελίδα** Υποβολής. Τα στοιχεία που θα μας ζητηθεί να συμπληρώσουμε στην **1 η Σελίδα** είναι τα εξής:

## **1) Μεταπτυχιακό Πρόγραμμα Σπουδών**

Κλικάρουμε πάνω στο βελάκι στο δεξί μέρος του πλαισίου ώστε να εμφανιστεί η λίστα με τα μεταπτυχιακά προγράμματα που εκπονούνται στο συγκεκριμένο τμήμα. Επιλέγουμε τον κατάλληλο τίτλο.

#### Μεταπτυχιακό Πρόγραμμα Σπουδών:

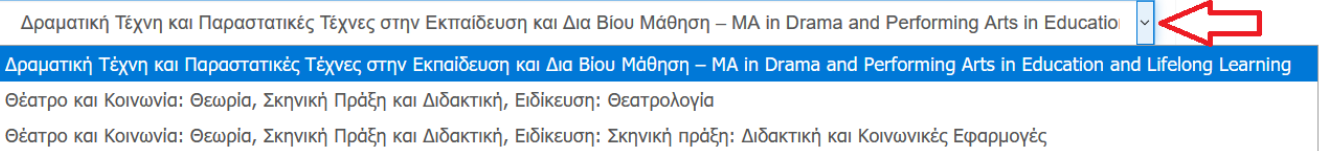

## **2) Συγγραφέας**

Εισάγουμε το ονοματεπώνυμο του συγγραφέα της εργασίας. Στο **πρώτο τετράγωνο** γράφουμε το **επώνυμο** και στο **δεύτερο τετράγωνο** το **όνομα** του/της φοιτητή/τριας.

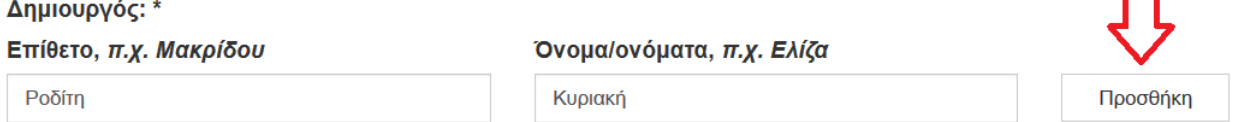

Εισάγετε το όνομα του συγγραφέα - δημιουργού της εργασίας. Χρησιμοποιείστε κεφαλαία για το πρώτο γράμμα του ονόματος και για τα υπόλοιπα πεζά.

Για την πρόσθεση περισσοτέρων συγγραφέων επιλέγουμε το .

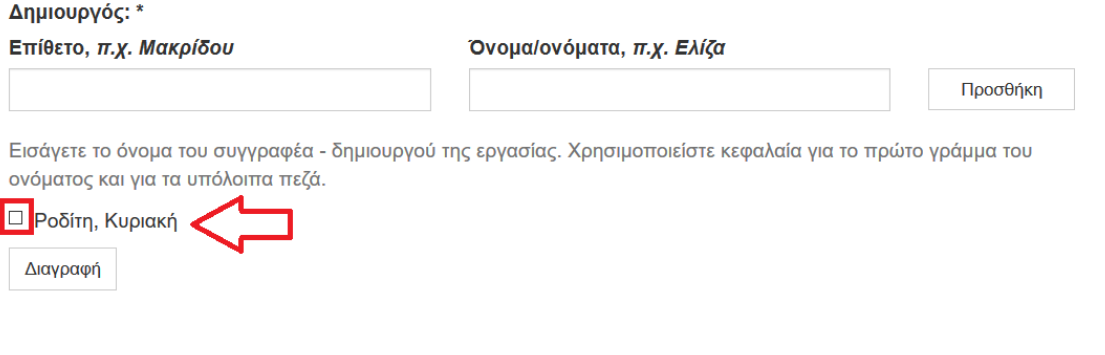

Σε περίπτωση που θέλουμε να αφαιρέσουμε ένα όνομα, τότε **τικάρουμε το τετράγωνο** που

βρίσκεται δίπλα από αυτό και πατάμε .

## **3) Επιβλέπων καθηγητής**

Εισάγουμε το επίθετο και το όνομα του επιβλέποντα καθηγητή σε δύο τετράγωνα και πατάμε

Lookup

, ώστε να ελέγξουμε την ορθή γραφή του ονόματος.

Επιβλέπων: \*

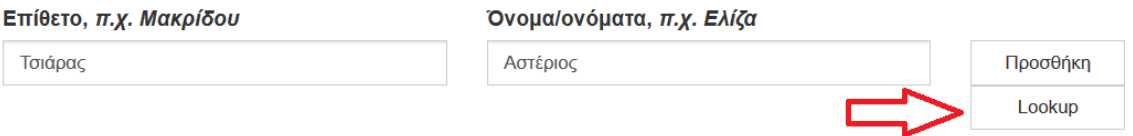

Εισάγετε το όνομα του επιβλέποντος καθηγητή. Χρησιμοποιείστε κεφαλαία για το πρώτο γράμμα του ονόματος και για τα υπόλοιπα πεζά.

Μόλις πατήσουμε το **Lookup** ανοίγει ένα νέο παράθυρο διαλόγου και το όνομα που εισαγάγαμε αναζητείται στην βάση των επιβλεπόντων καθηγητών.

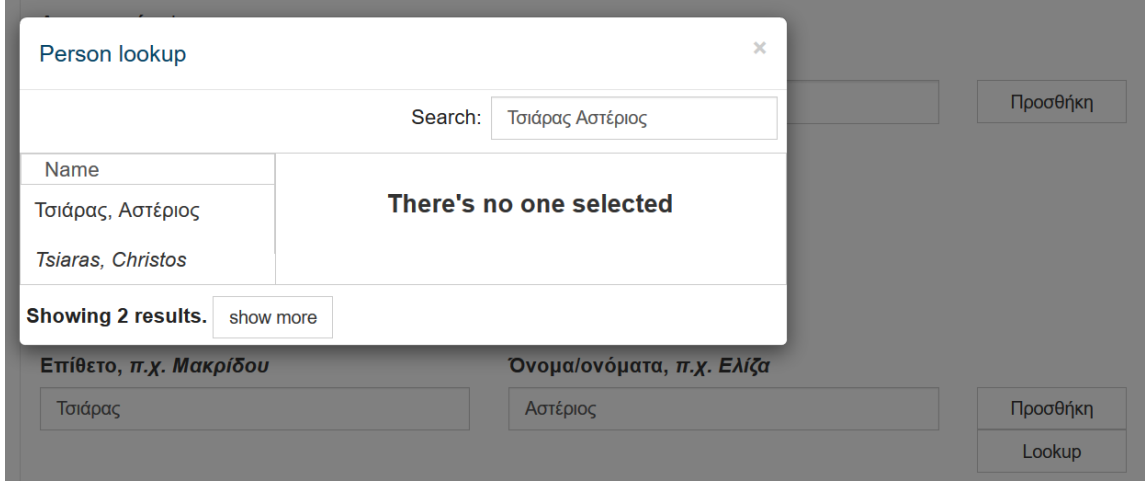

Εάν το όνομα του επιβλέποντα καθηγητή έχει εισαχθεί και σε προηγούμενη καταχώρηση θα εμφανιστεί στην αριστερή στήλη του παραθύρου, όπως φαίνεται στην παραπάνω εικόνα. Το

κλικάρουμε και πατάμε .

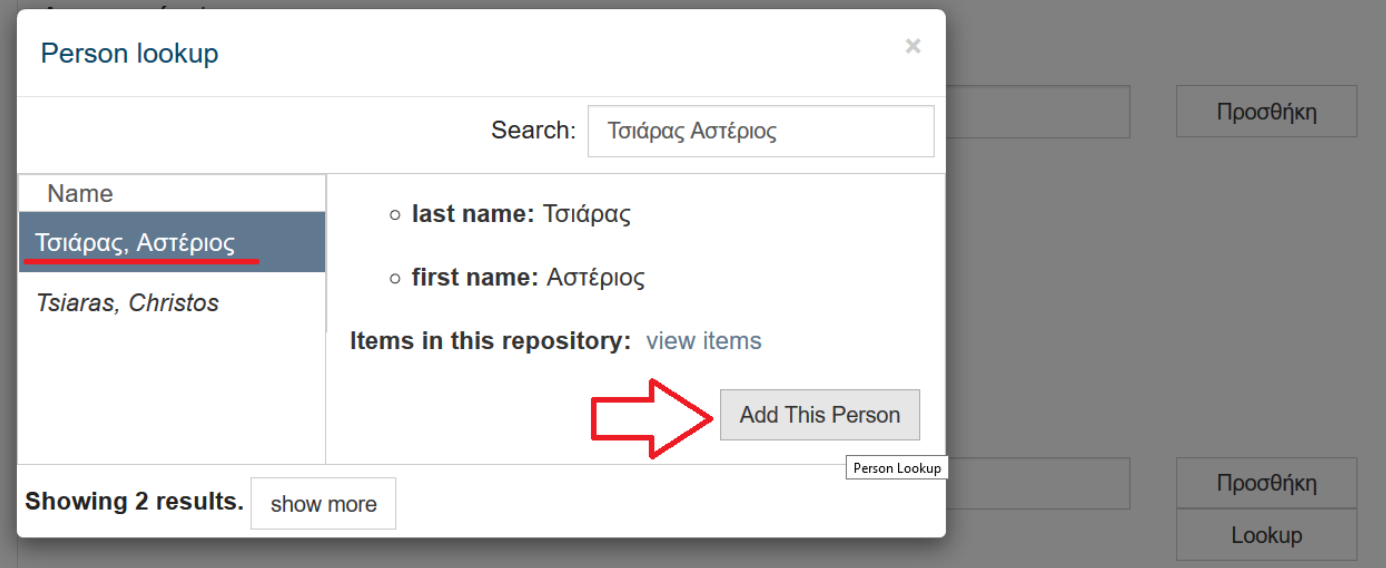

Το παράθυρο διαλόγου **Person Lookup** κλείνει και το όνομα του επιβλέποντα συμπληρώνεται στη φόρμα καταχώρησης ακριβώς όπως έχει καθιερωθεί σε προηγούμενη εγγραφή.

Επιλέγουμε πάντα όνομα που δεν είναι γραμμένο με *Italics*. Εάν δεν εμφανιστεί κάποια τιμή γράψτε το όνομα όσο πιο ολοκληρωμένα μπορείτε και θα ελεγχθεί από το προσωπικό της βιβλιοθήκης.

Για την προσθήκη περισσοτέρων επιβλεπόντων επιλέγουμε το Προσθήκη και επαναλαμβάνουμε την παραπάνω διαδικασία.

*Ως προς την αφαίρεση ονομάτων ισχύει ότι και στο πεδίο του Συγγραφέα.*

Διαγραφή

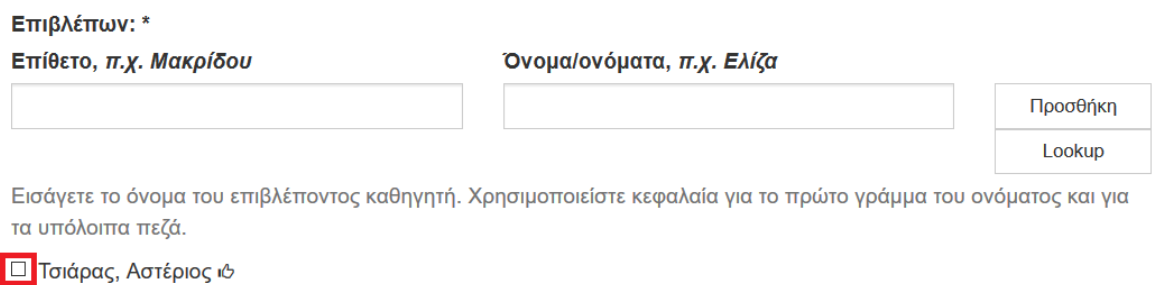

## **4) Εξεταστική Επιτροπή**

.

Ομοίως, πληκτρολογούμε το όνομα του πρώτου μέλους της εξεταστικής επιτροπής και πατάμε

Lookup

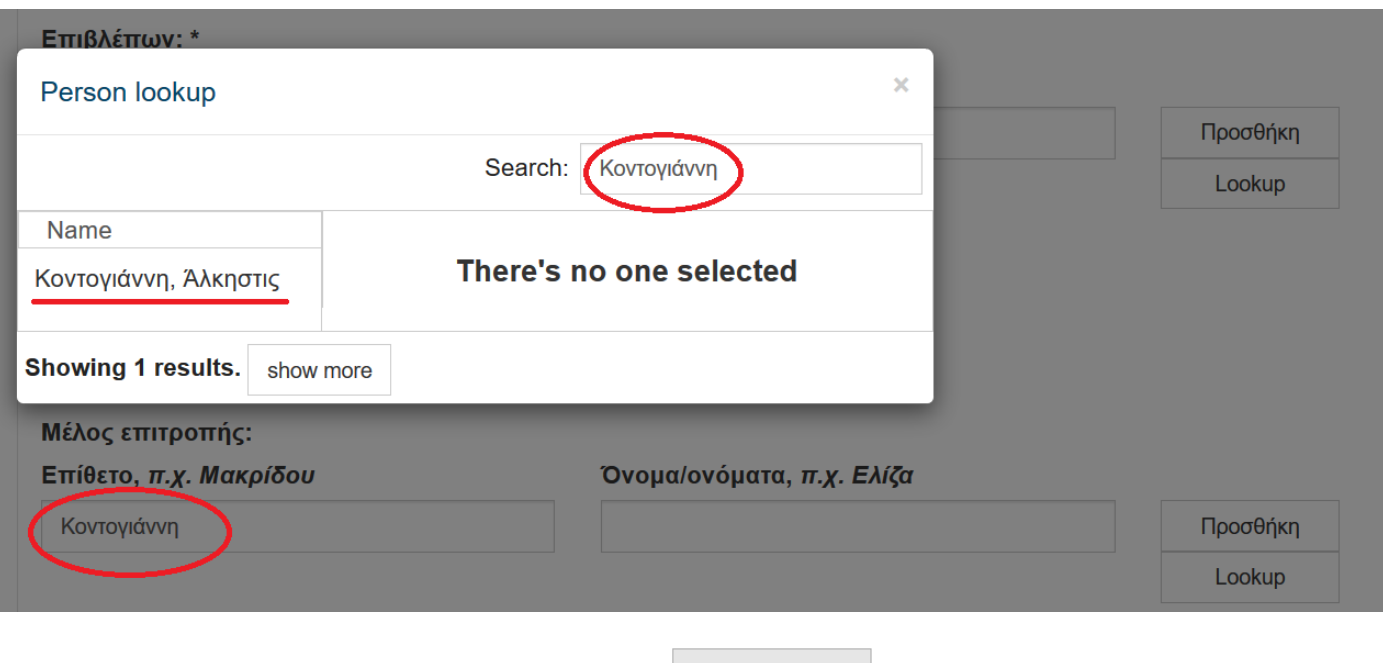

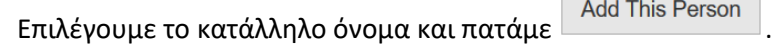

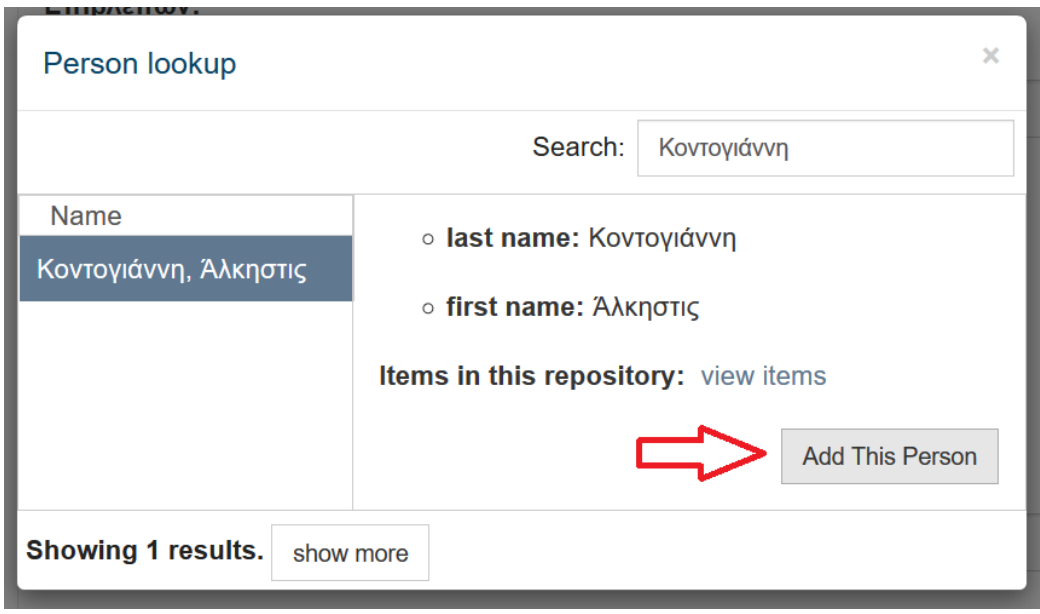

## Μέλος επιτροπής:

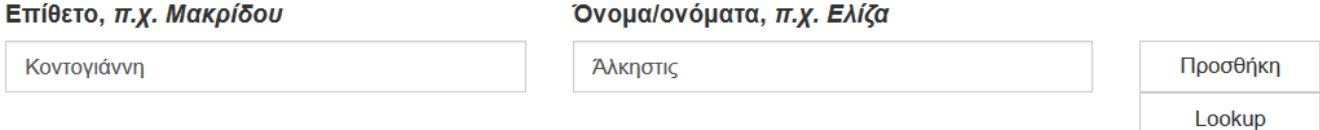

Εισάγετε το όνομα του μέλους της εξεταστικής / συμβουλευτικής / επιστημονικής / συντονιστικής επιτροπής της εργασίας. Χρησιμοποιείστε κεφαλαία για το πρώτο γράμμα του ονόματος και για τα υπόλοιπα πεζά.

#### Το όνομα που επιλέξαμε εισάγεται στην φόρμα μας.

## **5) Τίτλος**

Εισάγουμε τον τίτλο της εργασίας.

#### **Τίτλος:** \*

Η δραματική τέχνη στην εκπαίδευση

Εισάγετε τον κύριο τίτλο της εργασίας.

Εισάγετε τον κύριο τίτλο της εργασίας.

## **6) Μετάφραση τίτλου**

Συμπληρώνεται μόνο στην περίπτωση που o τίτλος της εργασίας δίνεται και σε κάποια άλλη γλώσσα.

#### Μετάφραση τίτλου:

Εάν δίνεται μετάφραση του τίτλου, παρακαλώ εισάγετε εδώ.

## **7) Γλώσσα**

Εισάγουμε την κύρια γλώσσα του κειμένου. Η επιλογή γίνεται από λίστα.

Προσθήκη

#### Γλώσσα:

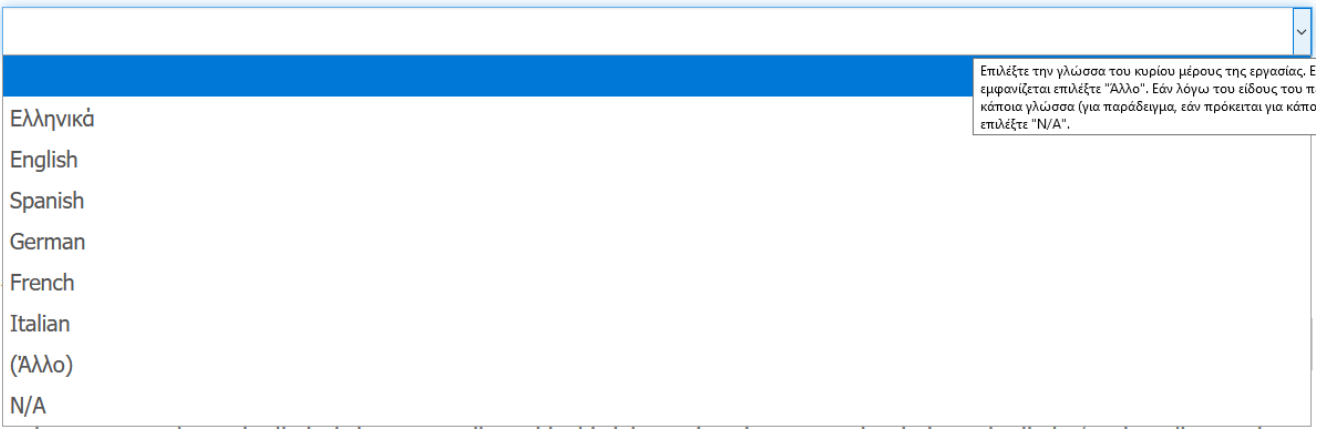

## **8) Ημερομηνία κατάθεσης**

Εισάγουμε το έτος, το μήνα και την ημέρα κατάθεσης της μεταπτυχιακής εργασίας. Ως υποχρεωτική πληροφορία θεωρείται **το έτος** και πρέπει να είναι πάντα συμπληρωμένο. Τα άλλα δύο υποπεδία είναι προαιρετικά.

#### **Ημερομηνία κατάθεσης:** \*

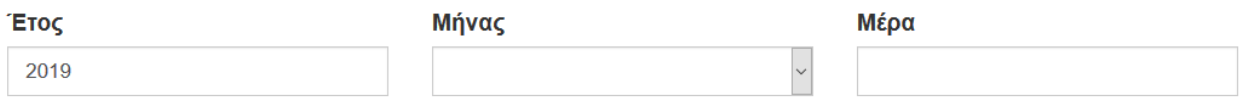

Παρακαλώ εισάγετε την ημερομηνία κατάθεσης της εργασίας σας. Εάν δεν γνωρίζετε την ημέρα, συμπληρώστε μόνο τον μήνα και το έτος.

### Η επιλογή του μήνα γίνεται από λίστα.

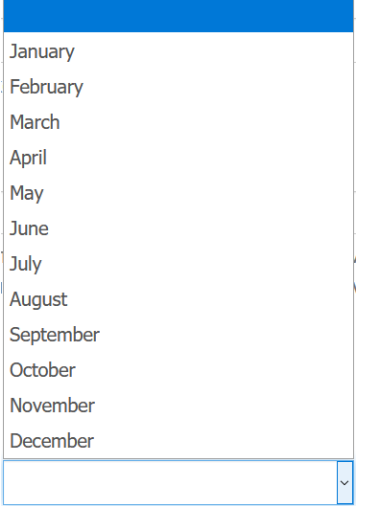

Μετά την συμπλήρωση των πεδίων της πρώτης οθόνης κλικάρουμε το Επόμενο > για να μεταβούμε στην επόμενη οθόνη συμπλήρωσης στοιχείων.

Τα στοιχεία που χρειάζεται να συμπληρωθούν στη **2 <sup>η</sup> σελίδα** είναι:

## **9) Περίληψη**

Σε αυτό το πεδίο εισάγουμε την περίληψη της εργασίας, εάν και εφόσον υπάρχει.

#### Περίληψη:

Βασικός σκοπός της παρούσας εργασίας είναι η βιβλιογραφική ανασκόπηση

Εισάγετε την περίληψη της εργασίας παρακάτω.

## **10) Περίληψη (Μεταφρασμένη)**

Σε αυτό το πεδίο εισάγουμε την μετάφραση της περίληψης της εργασίας, εάν υπάρχει.

### Περίληψη (Μεταφρασμένη):

The main purpose of this paper is the bibliographic review

Χρησιμοποιείται εάν η περίληψη είναι διαθέσιμη και σε δεύτερη γλώσσα.

## **11) Αριθμός σελίδων**

Εισάγουμε τον συνολικό αριθμό των σελίδων της εργασίας.

### Αριθμός σελίδων:

55

Εισάγετε το μέγεθος της εργασίας σε σελίδες.

## **12) Λέξεις-κλειδιά**

#### Λέξεις-Κλειδιά:

Εκπαίδευση

Εισάγετε τις λέξεις-κλειδιά με τα οποία θα είναι αναζητήσιμη η εργασία σας.

Συμπληρώνουμε τις κατάλληλες λέξεις-κλειδιά. Οι λέξεις-κλειδιά είναι όροι οι οποίοι μπορούν να χρησιμοποιηθούν κατά την αναζήτηση ώστε να εντοπιστεί η διπλωματική εργασία.

Μπορείτε να εισάγετε όσες λέξεις κλειδιά θέλετε με τη βοήθεια του .

Ως προς την προσθαφαίρεση λέξεων-κλειδιά ισχύει ότι και στο πεδίο του Συγγραφέα.

## **13) Θεματικές Επικεφαλίδες**

Το πεδίο αυτό συμπληρώνεται από τη Βιβλιοθήκη.

#### Θεματικές επικεφαλίδες:

Προσθήκη

Προσθήκη

Συμπληρώνεται μόνο από τη Βιβλιοθήκη.

## **14) Σημείωση**

Χρησιμοποιείται στην περίπτωση που έχουμε κάποια πληροφορία στην εργασία μας η οποία δεν μπορεί να ενταχθεί σε κάποιο άλλο από τα υπόλοιπα πεδία.

#### Άλλες Πληροφορίες:

Χρησιμοποιείται σε περίπτωση που υπάρχει κάποιο περιγραφικό σχόλιο που δεν εμπίπτει σε κάποια άλλη κατηγορία.

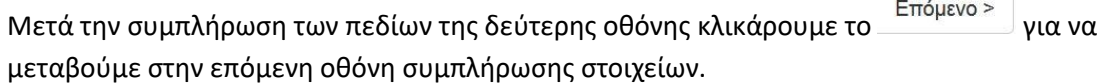

## **15) Επιλογή για τον αποκλεισμό του πλήρους κειμένου**

Επιλέξτε τον χρόνο που επιθυμείτε να καταστεί διαθέσιμο μέσω του Ιδρυματικού Αποθετηρίου το πλήρες κείμενο της εργασίας σας.

Για άμεση διάθεση ή για πρόσβαση μετά από 3 χρόνια, επιλέξτε στο παρακάτω πλαίσιο:

#### Επιλογή για τον αποκλεισμό του πλήρους κειμένου:

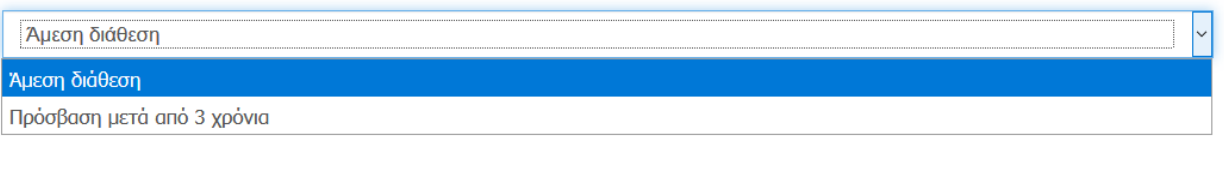

Μετά τη συμπλήρωση και του τελευταίου πεδίου πατάμε το και προχωράμε στο επόμενο στάδιο της καταχώρησης που είναι το ανέβασμα του ψηφιακού αρχείου.

Στην 4 **η Σελίδα** της φόρμας υποβολής ανεβάζουμε το αρχείο της διατριβής που καταχωρούμε. To ψηφιακό αρχείο είναι το πλήρες κείμενο της εργασίας.

Το **ψηφιακό αρχείο της διατριβής** θα πρέπει να κατατίθεται σε μορφή **PDF** κι η ονομασία του αρχείου να ακολουθεί την μορφή:

**Επίθετο\_AριθμόςMητρώου.pdf**

γραμμένη με **Λατινικούς χαρακτήρες**, π.χ.: Roditi\_27834.pdf

## Υποβολή τεκμηρίου

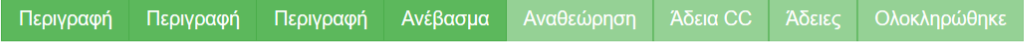

Ανέβασμα αρχείου(-ων)

#### Αρχείο: \*

Browse... No file selected.

Παρακαλώ εισάγετε την πλήρη διαδρομή που αντιστοιχεί στη θέση του αρχείου στον υπολογιστή σας. Αν κάνετε κλίκ στο "Πλοήγηση", ένα νέο παράθυρο θα σας επιτρέψει να διαλέξετε το αρχείο στον υπολογιστή σας.

#### Περιγραφή αρχείου:

Αν επιθυμείτε μπορείτε να παρέχετε μια σύντομη περιγραφή του αρχείου, για παράδειγμα "Κύριο άρθρο", ή "Αποτελέσματα πειραματικών δεδομένων".

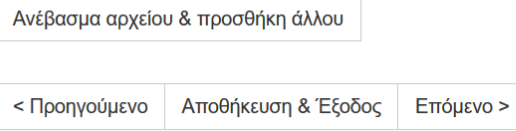

Πατάμε το **Βrowse...** και επιλέγουμε το αρχείο που θέλουμε να ανεβάσουμε ώστε να φορτωθεί (upload) στο Ιδρυματικό Αποθετήριο.

Ανέβασμα αρχείου(-ων)

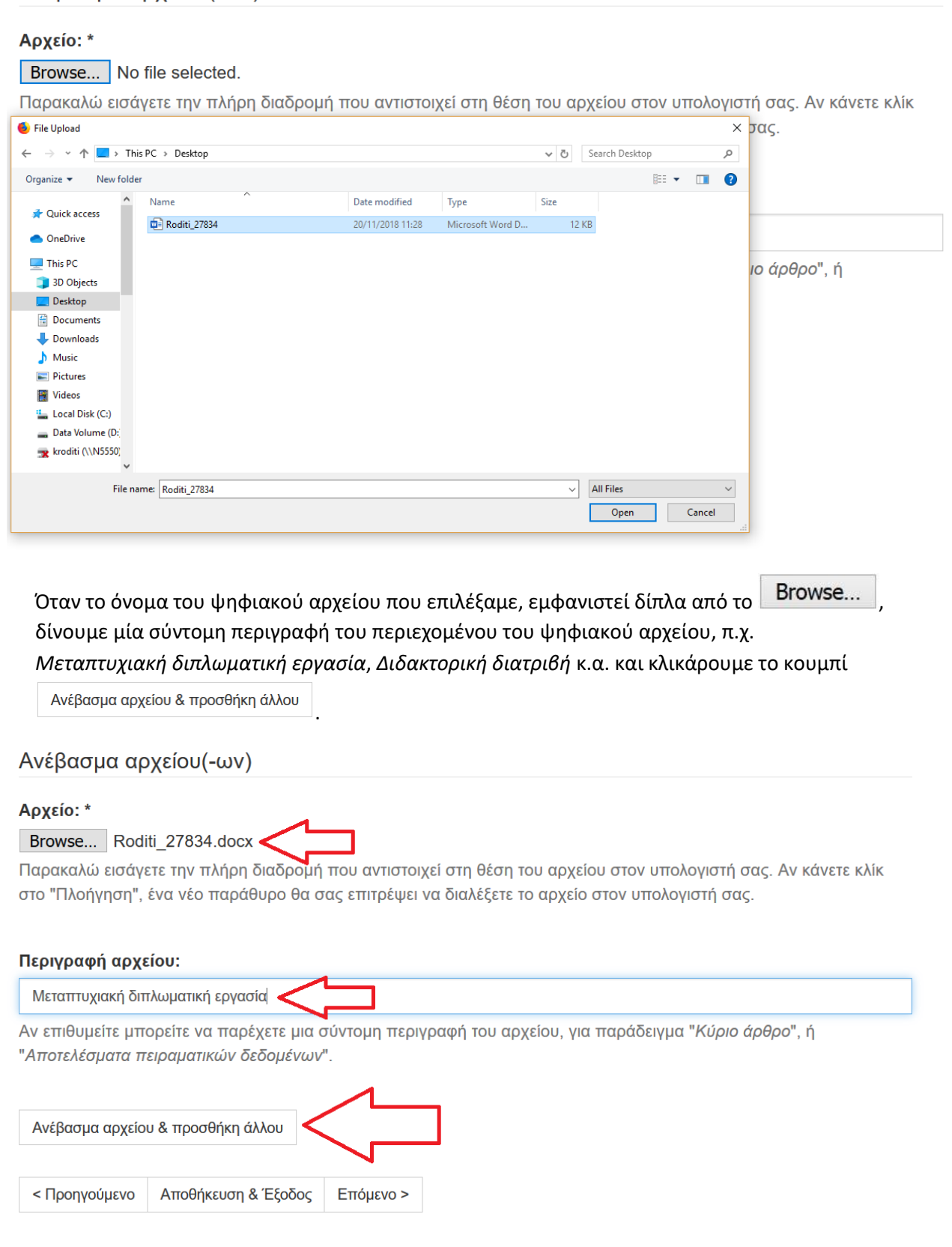

Όταν ολοκληρωθεί το ανέβασμα του αρχείου, θα εμφανιστεί το όνομά του στο τέλος της παρούσας σελίδας.

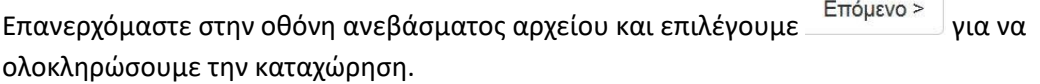

**Σημείωση**: Έχουμε την δυνατότητα φόρτωσης επιπλέον αρχείων, αν αυτό κρίνεται απαραίτητο, επιλέγοντας με το Browse το επόμενο αρχείο και πατώντας πάλι το «Ανέβασμα αρχείου & προσθήκη άλλου».

Επίσης έχουμε την δυνατότητα **αφαίρεσης του αρχείου** κλικάροντας το τετραγωνάκι δίπλα από το όνομα του αρχείου και πατώντας στη συνέχεια αφαίρεση επιλεγμένων αρχείων.

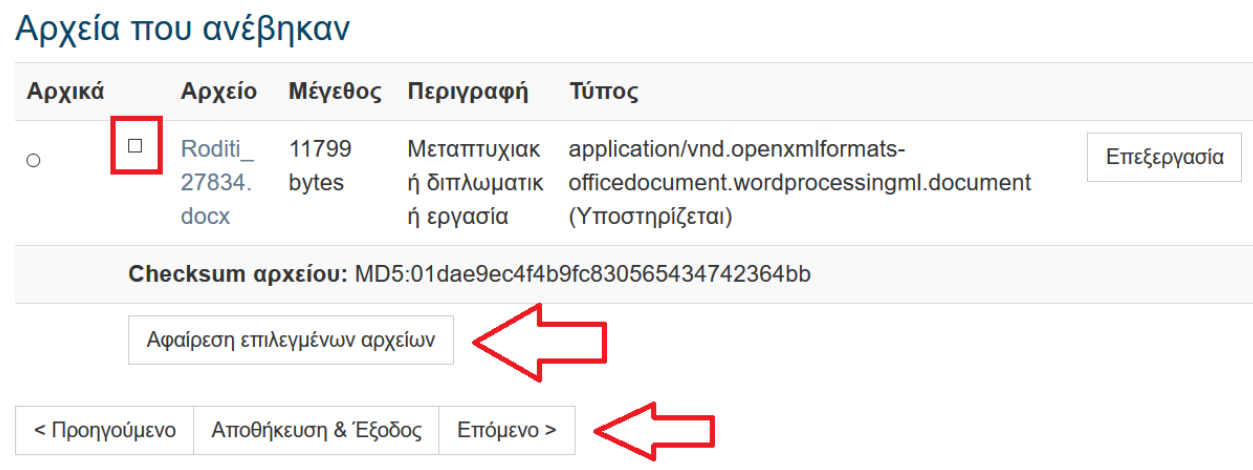

### **5 η Σελίδα. Αναθεώρηση υποβολής**

Σε αυτή την οθόνη φαίνονται συγκεντρωμένα όλα τα στοιχεία της εγγραφής που έχουμε εισάγει μέχρι στιγμής στην εφαρμογή και μας δίνεται η **δυνατότητα ελέγχου και διόρθωσης** κάποιου πεδίου.

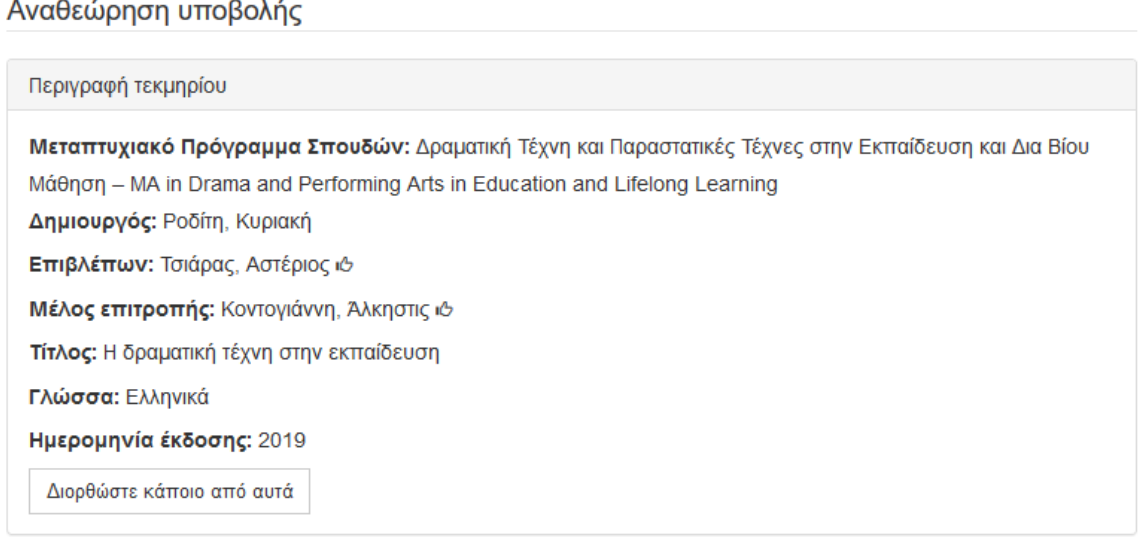

#### Περιγραφή τεκμηρίου

Περίληψη: Βασικός σκοπός της παρούσας εργασίας είναι η βιβλιογραφική ανασκόπηση

Περίληψη (Μεταφρασμένη): The main purpose of this paper is the bibliographic review

Αριθμός σελίδων: 55

Λέξεις-Κλειδιά: Εκπαίδευση

Θεματικές επικεφαλίδες: Εκπαίδευση

Διορθώστε κάποιο από αυτά

#### Περιγραφή τεκμηρίου

Διορθώστε κάποιο από αυτά

Ανέβασμα αρχείου(-ων)

Roditi\_27834.docx - Microsoft Word XML (Γνωστός)

Διορθώστε κάποιο από αυτά

Αποθήκευση & Έξοδος Επόμενο > < Προηγούμενο

Το κάθε τετράγωνο πληροφοριών αντιστοιχεί στην κάθε σελίδα με τα στοιχεία που συμπληρώσαμε προηγουμένως.

Αν για παράδειγμα θέλουμε να διορθώσουμε κάτι στο πεδίο **Περίληψη**, επιλέγουμε το **Διορθώστε κάποιο από αυτά**, που βρίσκεται κάτω από την **Περίληψη**.

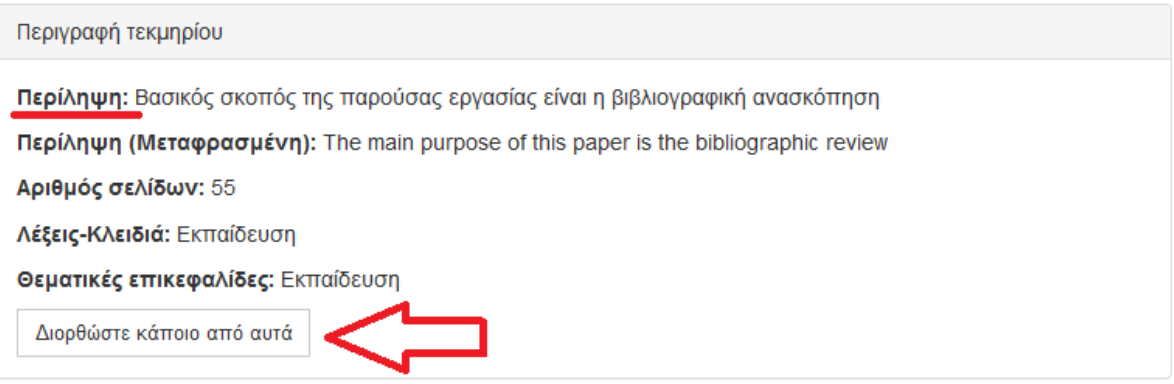

Κλικάροντας πάνω σε αυτό το κουμπί, εμφανίζεται η **Σελίδα 2** του συστήματος, στην οποία συμπληρώνουμε τις περιλήψεις. Αφού κάνουμε την απαραίτητη διόρθωση, είτε πατώντας το

κουμπί Επόμενο > |<br>κουμπί Επόμενο > |<br>κουμπί είτε κλικάροντας το τετράγωνο Αναθεώρηση που βρίσκεται στο πάνω μέρος της σελίδας, ερχόμαστε και πάλι στην σελίδα της Αναθεώρησης.

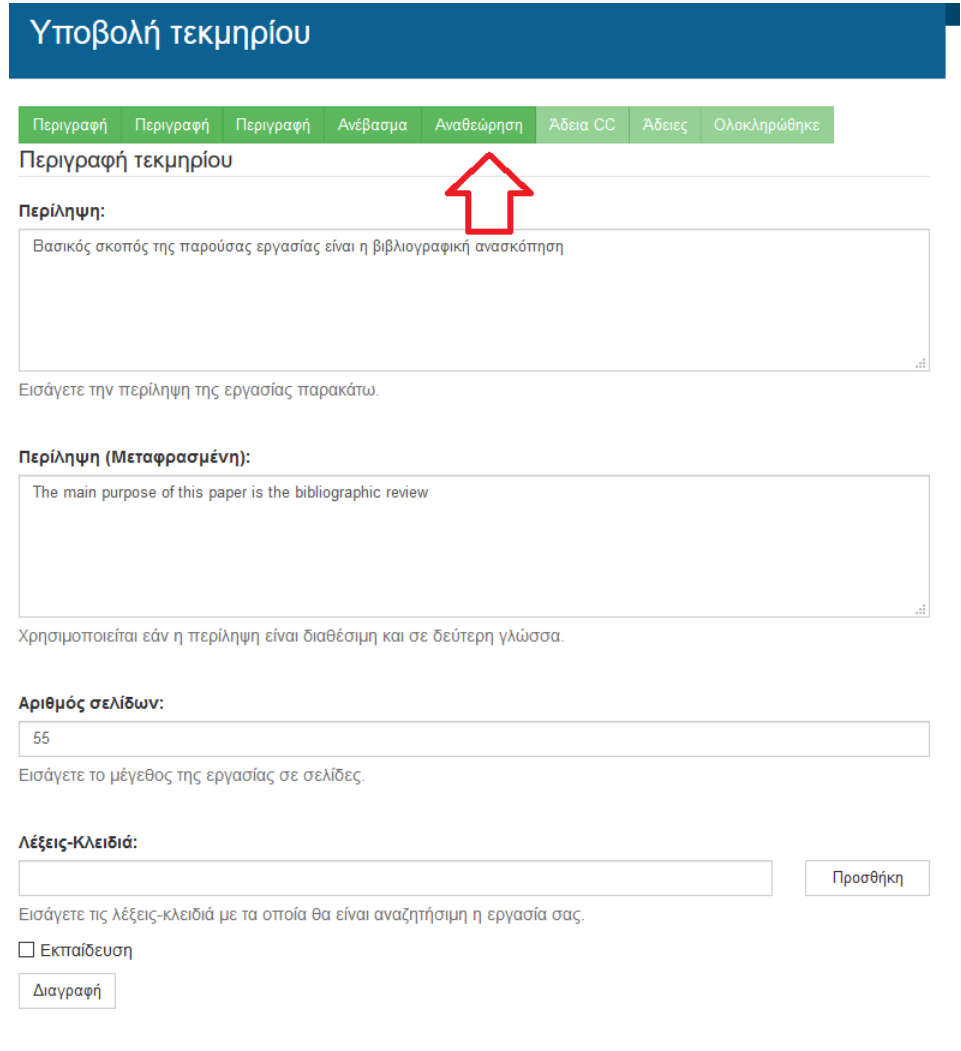

Αφού κάναμε τον απαραίτητο έλεγχο και τις απαραίτητες διορθώσεις κλικάρουμε το

Επόμενο >

.

### **6 η Σελίδα. Επιλογή άδειας Creative Commons**

Σε αυτή τη σελίδα της υποβολής, παρέχουμε την απαραίτητη προσωπική μας αδειοδότηση σχετικά με τις επιλογές που παρέχουμε στους αναγνώστες της εργασίας μας. Η επιλογή γίνεται μέσα από λίστα. Η άδεια που επιλέγουμε είναι η **Creative Commons.**

Πληροφορίες σχετικά με τις άδειες Creative commons μπορείτε να βρείτ[ε εδώ](https://creativecommons.org/licenses/?lang=el).

## Υποβολή τεκμηρίου

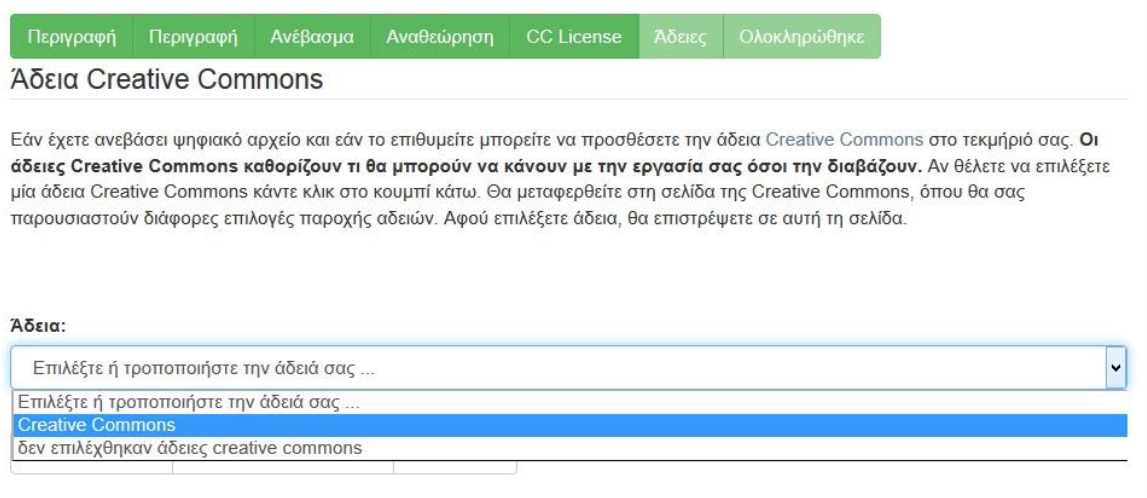

Μετά την επιλογή της άδειας, εμφανίζονται δύο ερωτήσεις σχετικά με την εκμετάλλευση της εργασίας για εμπορικούς σκοπούς και για την άδεια τροποποίησής της.

#### Άδεια:

Creative Commons

Πρέπει να πατήσετε Επόμενο για να αποθηκεύσετε τις αλλαγές σας.

#### Να επιτρέπονται εμπορικές χρήσεις του έργου σας; Θ

O Yes

 $\odot$  No

Θα επιτρέψετε τροποποιήσεις στο έργο σας; Θ

O Yes

 $\bigcirc$  ShareAlike

 $\odot$  No

Για την παροχή της πιο αυστηρής και οριοθετημένης πολιτικής χρήσης επιλέγουμε και στις δυο

Επόμενο > ερωτήσεις το «**No**» και στη συνέχεια πατάμε την επιλογή:

 $\ddot{\mathbf{v}}$ 

### **Σελίδα 7. Χορήγηση άδειας δημοσίευσης υλικού**

Στη συνέχεια εμφανίζεται η **7**η κατά σειρά **σελίδα** στην οποία παρέχουμε την άδεια στη Βιβλιοθήκη του Πανεπιστημίου Πελοποννήσου να δημοσιεύσει την εργασία μας σε ψηφιακή μορφή στο Ιδρυματικό Αποθετήριο. Επίσης, δεσμευόμαστε ότι η κατατεθειμένη εργασία είναι δική μας πνευματική ιδιοκτησία. Για να δώσουμε αυτή την άδεια, τικάρουμε το τετράγωνο δίπλα από το «**Χορηγώ την άδεια»** και πατάμε το κουμπί «**Ολοκλήρωση υποβολής».**

## Άδεια διάθεσης

Απομένει ένα τελευταίο βήμα: Για να μπορεί ο Αμητός να αναπαράγει, μεταφράσει και διανήμει την υποβολή σας παγκοσμίως, πρέπει να συμφωνήσετε με τους ακόλουθους όρους.

Χορηγήστε την προκαθοριμένη άδεια επιλέγοντας 'Χορηγώ την άδεια', και μετά πατώντας 'Ολοκλήρωση υποβολής'.

Πανεπιστήμιο Πελοποννήσου - Βιβλιοθήκη

Η παρούσα κατατεθειμένη πτυχιακή/διπλωματική εργασία ανήκει στον/στην συγγραφέα και στον εισηγητή καθηγητή ο/η οποίος/α διατηρεί στο ακέραιο τα πνευματικά του/της δικαιώματα. Ο/Η συγγραφέας εξουσιοδοτεί την Βιβλιοθήκη του Πανεπιστημίου Πελοποννήσου να τοποθετήσει την εργασία σε ηλεκτρονική μορφή στην βάση δεδομένων πτυχιακών εργασιών, και την έντυπη στο βιβλιοστάσιο για κάθε ενδιαφερόμενο.

Για τη χρήση του περιεχομένου απαιτείται αναφορά στον/ην συγγραφέα.

Εάν έχετε απορίες σχετικά με την άδεια επικοινωνήστε με τους διαχειριστές του συστήματος.

#### Άδεια διάθεσης:

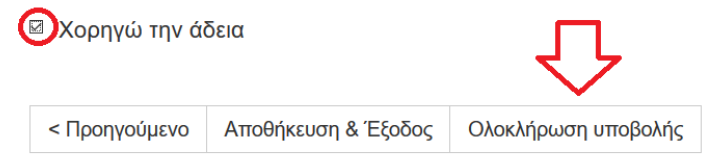

Μετά την ολοκλήρωση υποβολής εμφανίζεται η παρακάτω σελίδα που μας ενημερώνει ότι η υποβολή ολοκληρώθηκε.

## Η υποβολή ολοκληρώθηκε

Η υποβολή σας θα περάσει από τις διαδικασίες αναθεώρησης για αυτή τη συλλογή. Θα λάβετε ενημέρωση e-mail όταν η υποβολή σας εισαχθεί στη συλλογή, ή σε περίπτωση προβλήματος με την υποβολή σας. Μπορείτε να ελέγξετε την κατάσταση της υποβολής σας στη σελίδα των υποβολών σας.

Πήγαινε στη Σελίδα Υποβολών

Υποβάλετε ένα νέο τεκμήριο

Σε αυτό το σημείο, η διαδικασία υποβολής της Μεταπτυχιακής/Διδακτορικής διατριβής μας ολοκληρώνεται αλλά **δεν έχει ακόμα δημοσιευθεί** καθώς εκκρεμεί ο έλεγχός της:

- 1. από τη Γραμματεία του Τμήματος
- 2. από τη Βιβλιοθήκη του Τμήματος.

## <span id="page-24-0"></span>4.Έλεγχος της Εργασίας

**Ι**. Στο πρώτο στάδιο ελέγχου, ένα email αποστέλλεται αυτοματοποιημένα από την εφαρμογή στη Γραμματεία του Τμήματός σας. Το προσωπικό της Γραμματείας, αφού κάνει τον απαραίτητο έλεγχο, θα προωθήσει την εργασία στο δεύτερο στάδιο ελέγχου ή θα απορρίψει την υποβολή της εργασίας σας.

Στην περίπτωση που η εργασία σας απορριφθεί, θα λάβετε ένα email στον **ακαδημαϊκό σας λογαριασμό ηλεκτρονικού ταχυδρομείου (δηλαδή το email που είναι συνδεδεμένο με το όνομα χρήστη και τον κωδικό που χρησιμοποιήσατε για να συνδεθείτε στο Ιδρυματικό Αποθετήριο)**, το οποίο θα αναφέρει τα σημεία που χρειάζονται διόρθωση για να προχωρήσετε στο επόμενο στάδιο.

Αποστολέας : [apothetirio@uop.gr](mailto:apothetirio@uop.gr) Θέμα : Αμητός - Ι.Α. Πανεπιστημίου Πελοποννήσου: Η καταχώρηση Απορρίφθηκε Μήνυμα : Καταχωρήσατε την εργασία με τίτλο: Η δραματική τέχνη στην εκπαίδευση Στη συλλογή: Τμήμα Θεατρικών Σπουδών (Μ. Δ. Ε.) Η καταχώρησή σας απορρίφθηκε από τον/την Γραμματεία Καλών Τεχνών (m\*\*\*\*g@uop.gr) με την ακόλουθη εξήγηση: Δεν έχετε συμπληρώσει τα ονόματα της τριμελούς επιτροπής εξέτασης. Η καταχώρησή σας δεν έχει διαγραφεί κι είναι προσβάσιμη για να κάνετε τις απαραίτητες τροποποιήσεις και να την υποβάλετε ξανά από τη σελίδα "Υποβολές" στο μενού "Ο λογαριασμός μου": http://amitos.library.uop.gr/xmlui/mydspace Βιβλιοθήκη Πανεπιστημίου Πελοποννήσου

Αν επιλέξετε τον παραπάνω υπερσύνδεσμο (link) που αναγράφεται στο email και εισάγετε τα ακαδημαϊκά σας διαπιστευτήρια, θα μεταφερθείτε στη σελίδα «Υποβολές & εργασίες ροής».

## Υποβολές & εργασίες ροής

## Ημιτελείς υποβολές

Αυτές είναι μη ολοκληρωμένες υποβολές τεκμηρίων. Μπορείτε επίσης να ξεκινήσετε μια νέα υποβολή.

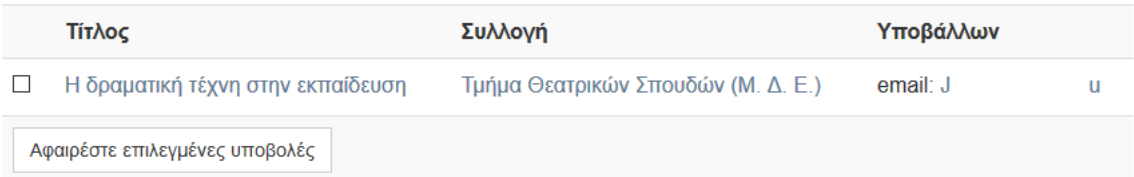

Η εργασία σας εμφανίζεται ως μη ολοκληρωμένη. Αν την επιλέξετε, θα μεταφερθείτε στην ακόλουθη σελίδα. Εδώ, επιλέγετε το κουμπί «**Συνέχιση**» και αφού διορθώσετε τα λάθη που σας επισημάνθηκαν από το προσωπικό της γραμματείας, ολοκληρώνετε την υποβολή της εργασίας, η οποία περνάει στο 2<sup>ο</sup> στάδιο ελέγχου, από το προσωπικό της Βιβλιοθήκης.

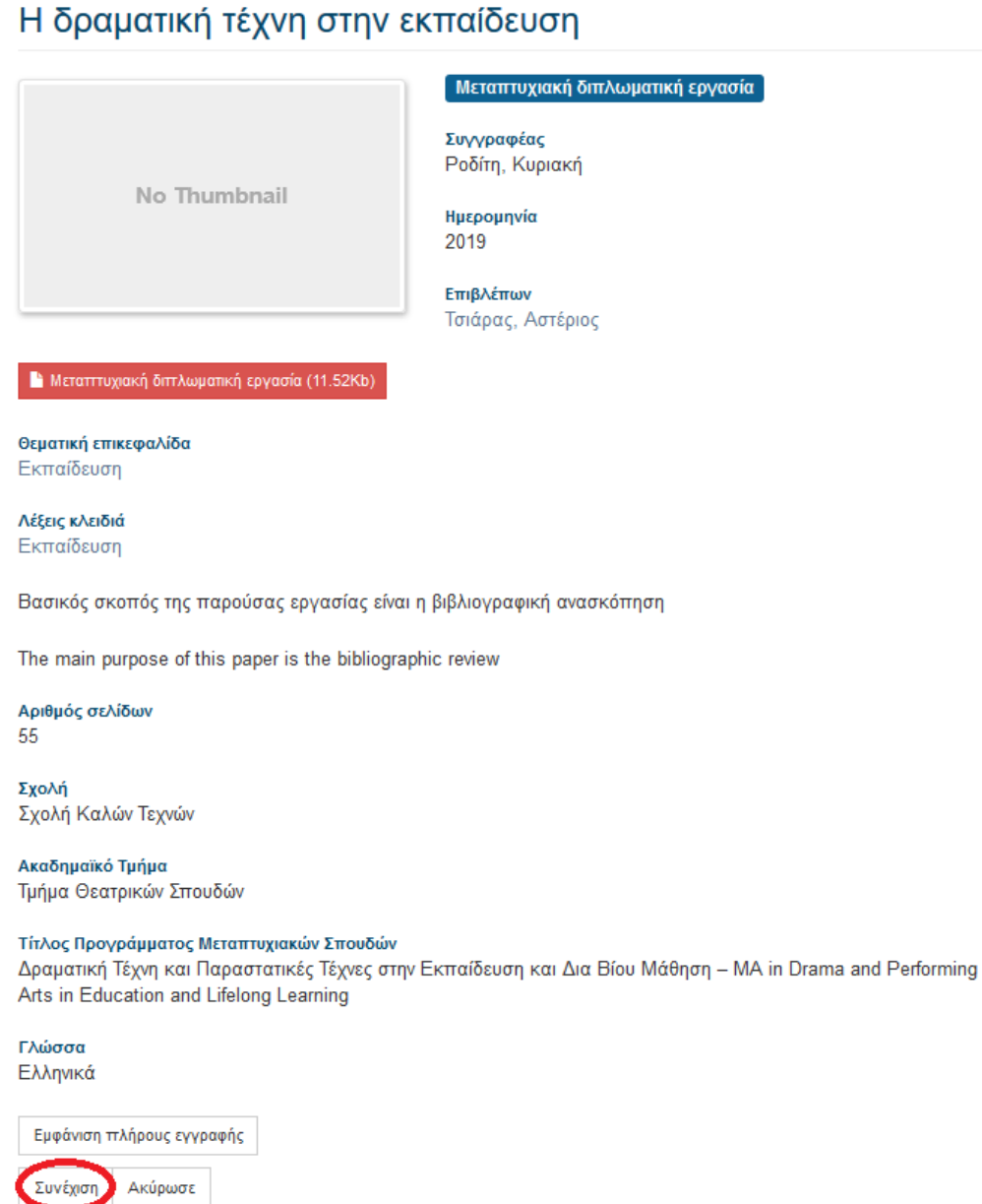

**ΙΙ**. Το δεύτερο στάδιο ελέγχου διενεργείται από το προσωπικό της Βιβλιοθήκης.

Στην περίπτωση που η εργασία σας απορριφθεί, θα λάβετε ένα email στον ακαδημαϊκό σας λογαριασμό ηλεκτρονικού ταχυδρομείου, το οποίο θα αναφέρει τα σημεία που χρειάζονται διόρθωση για να ολοκληρωθεί επιτυχώς η καταχώρηση της διατριβής σας.

Αποστολέας : apothetirio@uop.gr Θέμα : Αμητός - Ι.Α. Πανεπιστημίου Πελοποννήσου: Η καταχώρηση Απορρίφθηκε Μήνυμα : Καταχωρήσατε την εργασία με τίτλο: Η δραματική τέχνη στην εκπαίδευση Στη συλλογή: Τμήμα Θεατρικών Σπουδών (Μ. Δ. Ε.) Η καταχώρησή σας απορρίφθηκε από τον/την Βιβλιοθήκη Ναύπλιο (lib.fa@uop.gr) με την ακόλουθη εξήγηση: Δεν έχετε ανεβάσει σε ένα αρχείο το πλήρες κείμενο της εργασίας σας. Θα πρέπει να το ενοποιήσετε και να υποβάλετε ξανά την εργασία σας ανεβάζοντας το νέο αρχείο. Η καταχώρησή σας δεν έχει διαγραφεί κι είναι προσβάσιμη για να κάνετε τις απαραίτητες τροποποιήσεις και να την υποβάλετε ξανά από τη σελίδα "Υποβολές" στο μενού "Ο λογαριασμός μου": http://amitos.library.uop.gr/xmlui/mydspace Βιβλιοθήκη Πανεπιστημίου Πελοποννήσου

Αν επιλέξετε τον παραπάνω υπερσύνδεσμο (link) και εισάγετε τα ακαδημαϊκά σας διαπιστευτήρια, θα μεταφερθείτε στη σελίδα «Υποβολές & εργασίες ροής», όπου όπως και στο 1ο στάδιο ελέγχου, πρέπει να προβείτε στις αλλαγές που σας υποδείχθηκαν και να επανυποβάλλετε την εργασία σας. Η Βιβλιοθήκη θα ενημερωθεί αυτόματα ξανά για να ελέγξει την εργασία σας.

## <span id="page-27-0"></span>5.Ολοκλήρωση της υποβολής

Αν δεν παρουσιαστεί κανένα πρόβλημα κατά τον έλεγχο από το προσωπικό της Βιβλιοθήκης, η εργασία σας καταχωρείται και δημοσιεύεται στο Ιδρυματικό Αποθετήριο. Ταυτόχρονα, λαμβάνετε στον ακαδημαϊκό σας λογαριασμό ηλεκτρονικού ταχυδρομείου ένα email το οποίο επιβεβαιώνει την ολοκλήρωση της διαδικασίας απόθεσης, αλλά και σας δίνει τον άμεσο υπερσύνδεσμο (hyperlink) με τον οποίο μπορείτε να έχετε άμεση πρόσβαση σε αυτή.

### Αποστολέας : apothetirio@uop.gr

Θέμα : Αμητός - Ι.A. Πανεπιστημίου Πελοποννήσου: Η καταχώρηση Εγκρίθηκε και Προστέθηκε στο Αποθετήριο

### Μήνυμα :

Καταχωρήσατε την εργασία με τίτλο: Η δραματική τέχνη στην εκπαίδευση

Στη συλλογή: Τμήμα Θεατρικών Σπουδών (Μ. Δ. Ε.)

Η καταχώρηση σας εγκρίθηκε και προστέθηκε στο Ιδρυματικό Αποθετήριο, με το ακόλουθο αναγνωριστικό:

<http://amitos.library.uop.gr/xmlui/handle/unipi/xxxx>

Παρακαλώ, χρησιμοποιείτε αυτό το αναγνωριστικό, όταν παραθέτετε την καταχώρησή σας.

Για να ολοκληρώσετε τις υποχρεώσεις κατάθεσης της διατριβής σας στο Ιδρυματικό Αποθετήριο Αμητός, παρακαλώ εκτυπώστε την Άδεια Ηλεκτρονικής Διάθεσης Τεκμηρίου (http://amitos.library.uop.gr/adeia\_diathesis.pdf), συμπληρώστε τα στοιχεία σας και προσκομίστε την μαζί με το CD της διατριβής σας στο Παράρτημα της Βιβλιοθήκης του τμήματός σας. Η παράδοση του CD και της Άδειας θα πρέπει να γίνει σε 20 ημέρες από την υποστήριξη της διατριβής σας και το αργότερο 15 ημέρες πριν από την ορκωμοσία σας. Σε περίπτωση που η διατριβή σας είναι διδακτορική θα πρέπει να προσκομίσετε στη Βιβλιοθήκη και ένα αντίγραφο της σε έντυπη μορφή. Ευχαριστούμε!